## FACS 정량 및 분석

1. 분석하고자 하는 fcs 파일과 준비하고 flow jo 프로그램을 시작한 뒤,

Compensation 파일들을 우선 [Compensation]으로 드래그 함

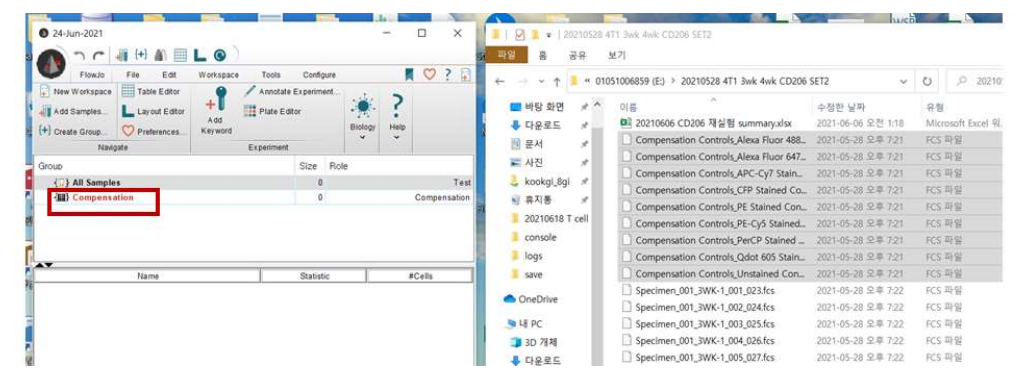

2. 상단위 [+]를 눌러서 해당 샘플에 대한 이름을 설정한 뒤, [Create group]을 클 릭하고 해당 facs data들을 새로 생긴 group에 드래그 함 (드래그 하면 파일들이 밑에 쭉 열거됨)

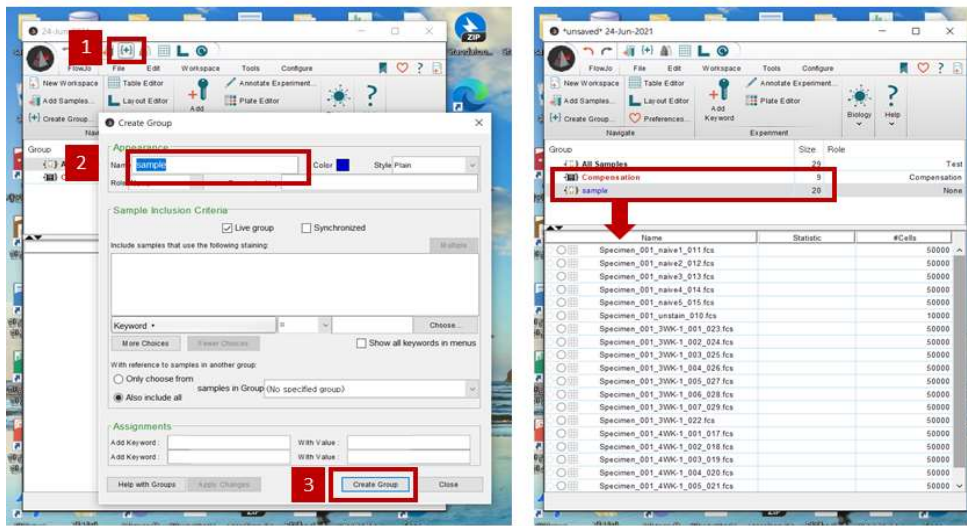

1) Compensation 진행

FACS 찍을 당시 각각의 항체에 대한 staining control로 기기 자체의 compensation을 진행하여 샘플을 reading 하지만, flow jo 분석시 compensation 을 다시한번 수정하는 것이 좋음

- 생성된 그룹내에 존재하는 샘플의 격자무늬 아이콘을 클릭하면 색깔이 활성

화되면서(색상 변화) compensation용 창이 열림. 이 때 값들은 facs 찍을 때 기기상으로 계산된 값임 (비활성화 수정 불가능한 상태)

- 이 compensation 값을 수정하기 위해서는 상단의 [Edit]을 클릭하면 수정 가 능한 상태로 바뀌며, 수정이 가능함

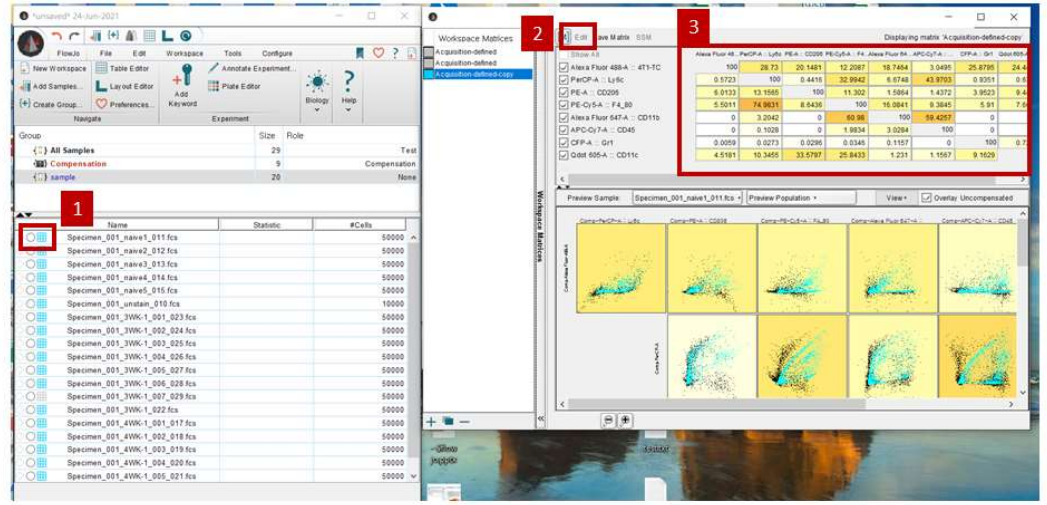

- 2) Layout 이용
	- Gating strategy 또는 gating 한 population에 대한 dot plot를 보여주는 기능 으로, Gating하는 과정에서 각 population에서 [Edit]-[Copy to Layout Editor] 를 클릭하면 새로운 창이 자동으로 뜨면서 layout에 정리됨

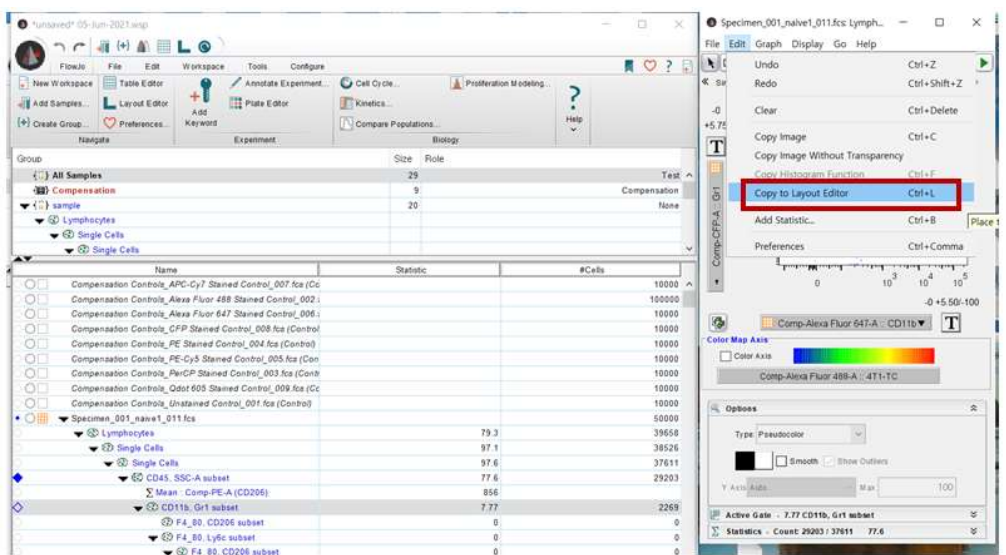

- 또한, Layout에서 [File]-[Export image] 순서대로 클릭하여 원하는 형태의 이 미지로 저장 및 복사 가능함

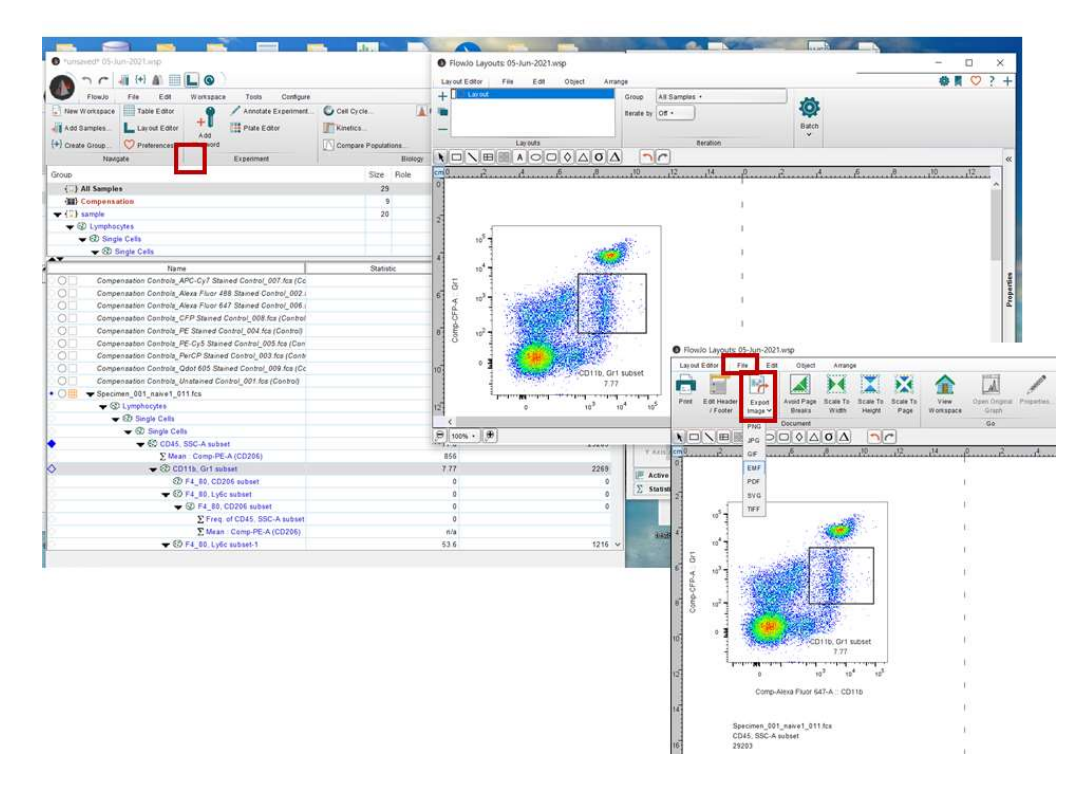

3) 정량화 (MFI, %)

- Flow jo 분석상 대표적인 정량화는 특정 단백질에 대한 intensity 비교 및 특 정 population에 대한 frequency percentage 임
- 특정 단백질에 대한 Intensity 비교는, 원하는 population을 먼저 클릭한 뒤 [Workspace]-[Add Statistic]-[Mean]을 클릭하고 발현을 분석하고자 하는 단백 질에 대한 선택을 진행하고 [Add]함
- 이 때 나오는 발현값은 mean fluorescence intensity로 논문들에서 MFI라고 명명되어있는 값과 동일함

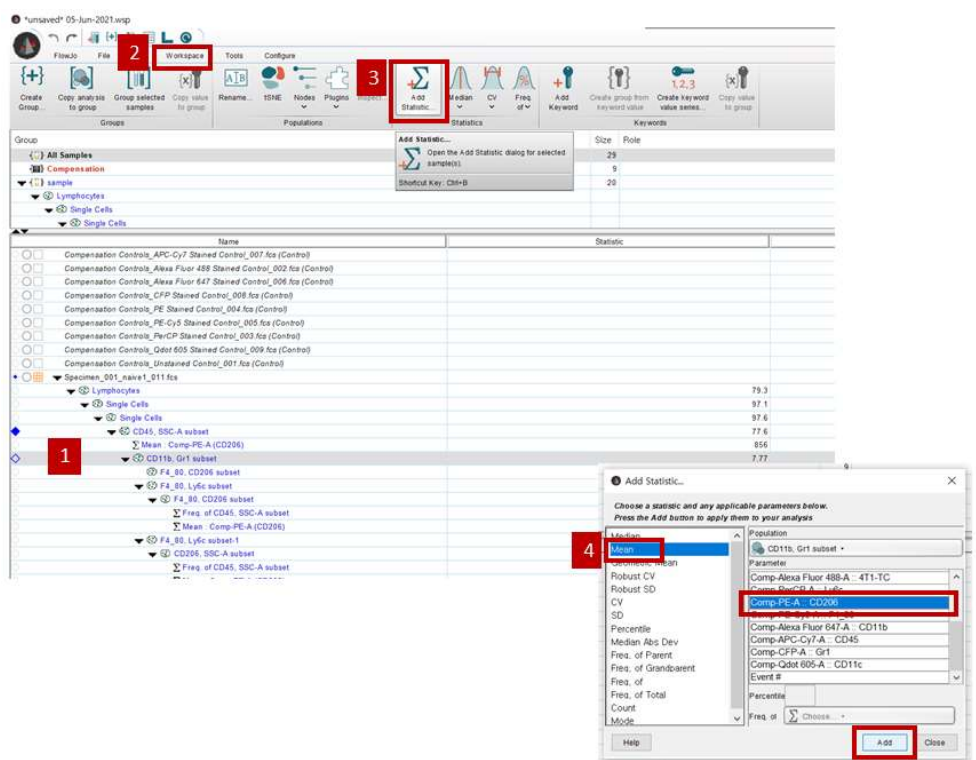

- 특정 population에 대한 Frequency percentage 비교는, 원하는 population을 먼저 클릭한 뒤 [Workspace]-[Add Statistic]-[Frequent of]을 클릭하고 해당 population을 선택하고 [Add]함

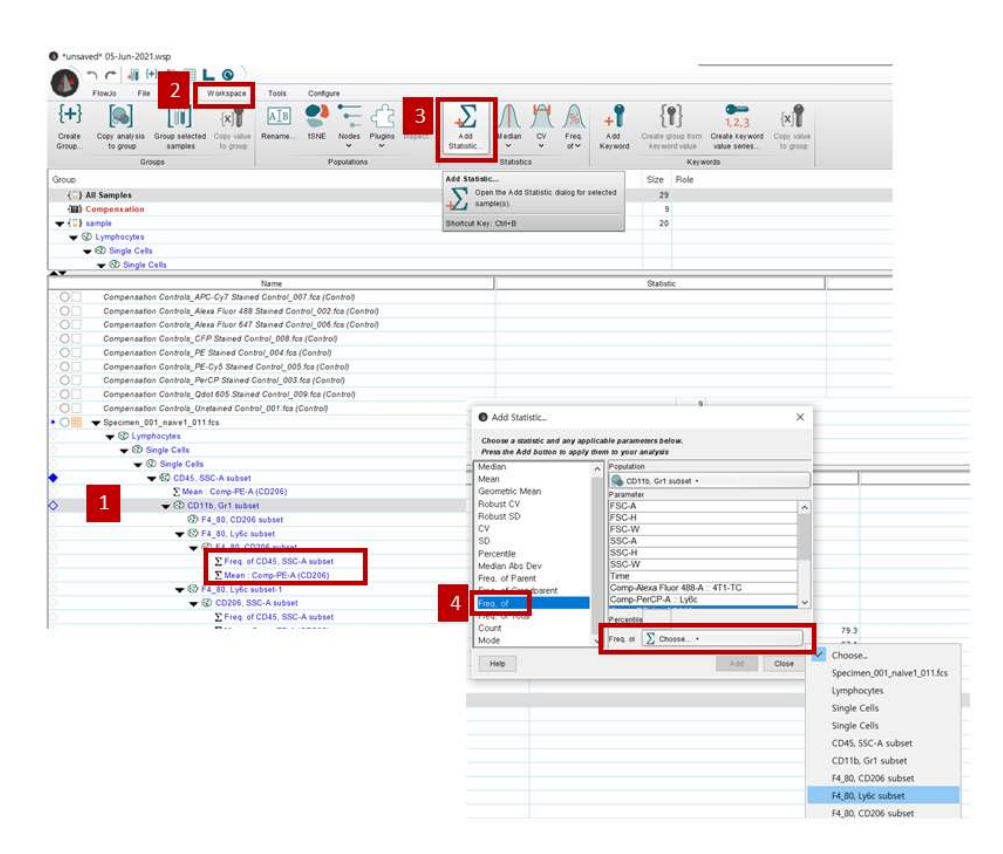

## 4) 분석 결과에 대한 export

- Frequency 또는 MFI 값에 대한 export는 Flow jo 마크 클릭 후 [Save as]- [Excel]로 export 가능하며, 또는 Flow jo상의 분석 결과를 이후에 추가 분석 또는 수정할 수 있도록 Workspace 형태로 저장 가능함.

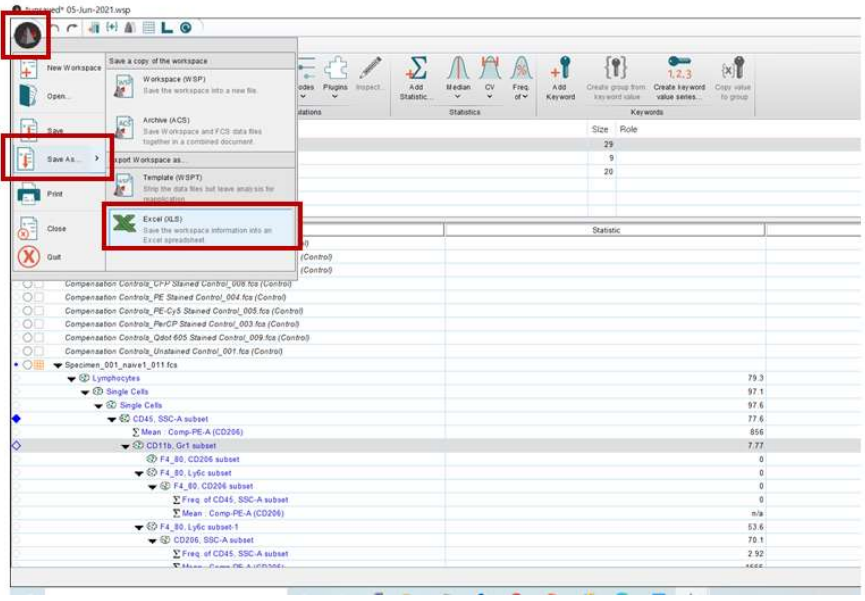